<span id="page-0-0"></span>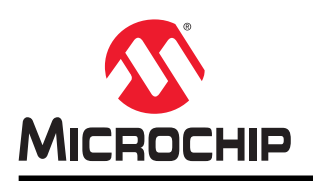

# **AN3429**

## **AVR® DA** 系列入门

## 简介

作者: Alin Stoicescu, Microchip Technology Inc.

本应用笔记概述 AVR® DA 系列单片机的入门信息。

有关 AVR® DA 系列器件之间差异的更多信息,请参见数据手册。

## 本文档介绍的内容

- AVR® DA 系列单片机和工具入门
- AVR128DA48 Curiosity Nano 和 Atmel Studio 7.0 入门
- AVR128DA48 Curiosity Nano 和 MPLAB<sup>®</sup> X 入门

## 目录

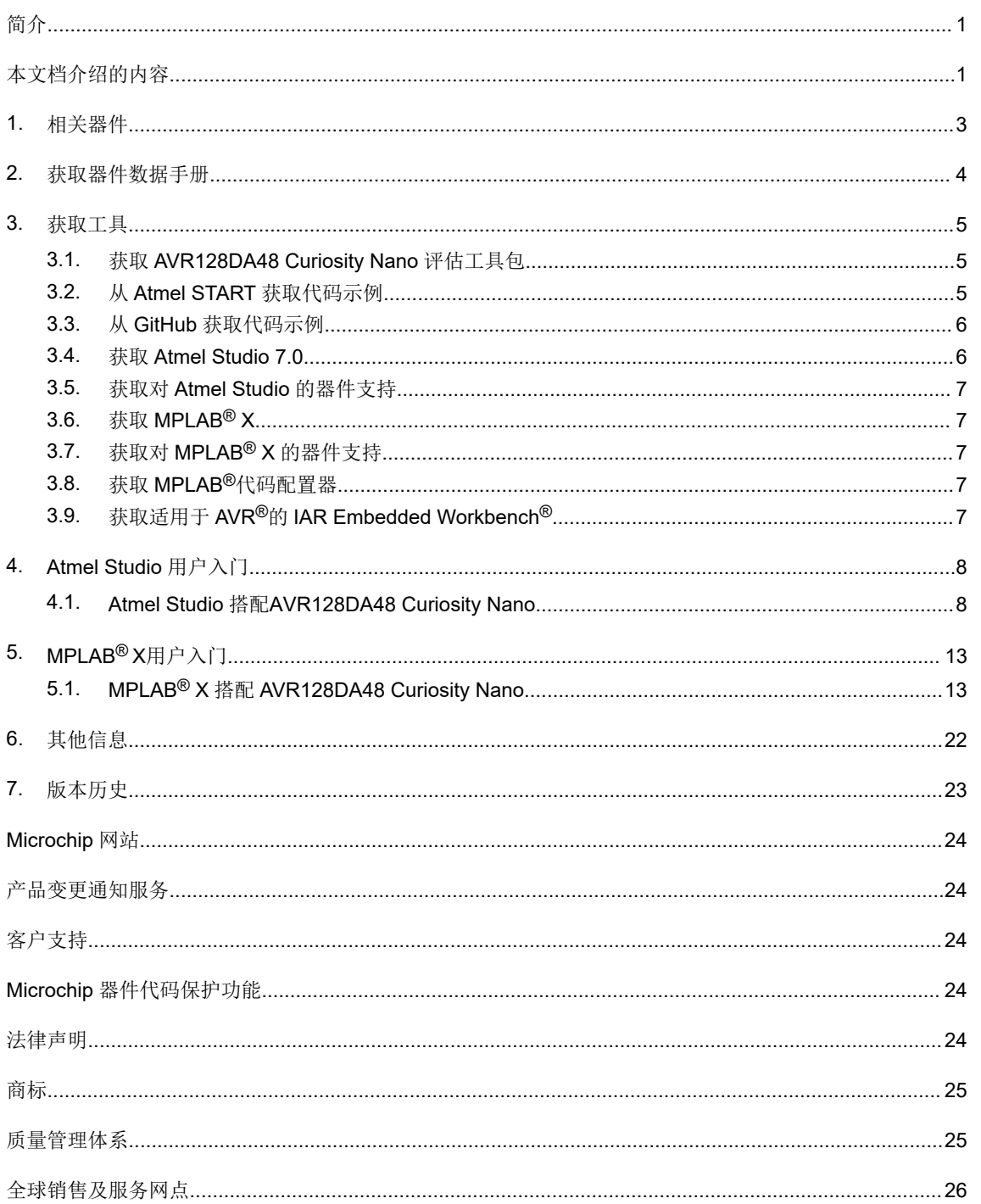

 **AN3429** 相关器件

### <span id="page-2-0"></span>**1.** 相关器件

本节列出了本文档的相关器件。下图给出了不同系列的器件之间的关系,并注明了不同的引脚数与存储器大小:

- 从下到上迁移无需修改代码,因为这些器件的引脚彼此兼容,后者可提供相同甚至更多的功能
- 从右到左迁移会减少引脚数,进而减少可用的功能
- 具有不同闪存大小的器件通常也具有不同的 SRAM 和 EEPROM

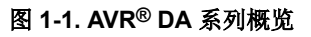

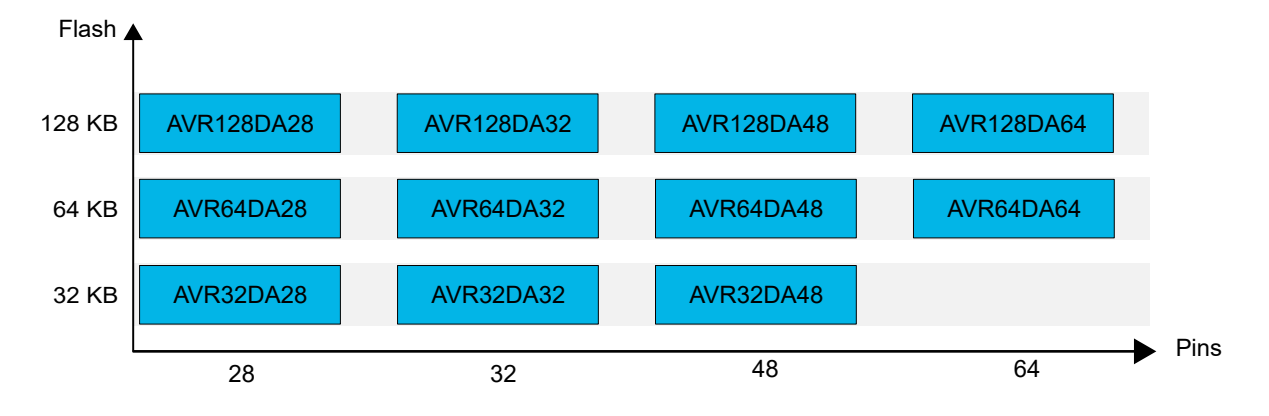

## <span id="page-3-0"></span>**2.** 获取器件数据手册

### 产品页面

- AVR32DA28: [www.microchip.com/wwwproducts/en/AVR32DA28](https://www.microchip.com/wwwproducts/en/AVR32DA28)
- AVR32DA32: [www.microchip.com/wwwproducts/en/AVR32DA32](https://www.microchip.com/wwwproducts/en/AVR32DA32)
- AVR32DA48: [www.microchip.com/wwwproducts/en/AVR32DA48](https://www.microchip.com/wwwproducts/en/AVR32DA48)
- AVR64DA28: [www.microchip.com/wwwproducts/en/AVR64DA28](https://www.microchip.com/wwwproducts/en/AVR64DA28)
- AVR64DA32: [www.microchip.com/wwwproducts/en/AVR64DA32](https://www.microchip.com/wwwproducts/en/AVR64DA32)
- AVR64DA48: [www.microchip.com/wwwproducts/en/AVR64DA48](https://www.microchip.com/wwwproducts/en/AVR64DA48)
- AVR64DA64: [www.microchip.com/wwwproducts/en/AVR64DA64](https://www.microchip.com/wwwproducts/en/AVR64DA64)
- AVR128DA28: [www.microchip.com/wwwproducts/en/AVR128DA28](https://www.microchip.com/wwwproducts/en/AVR128DA28)
- AVR128DA32: [www.microchip.com/wwwproducts/en/AVR128DA32](https://www.microchip.com/wwwproducts/en/AVR128DA32)
- AVR128DA48: [www.microchip.com/wwwproducts/en/AVR128DA48](https://www.microchip.com/wwwproducts/en/AVR128DA48)
- AVR128DA64: [www.microchip.com/wwwproducts/en/AVR128DA64](https://www.microchip.com/wwwproducts/en/AVR128DA64)

### 文档

- AVR DA 产品简介(.pdf)
- AVR128DA 数据手册 (.pdf)
- AVR64DA 数据手册(.pdf)
- AVR32DA 数据手册(.pdf)
- AVR128DA 硅片勘误表和数据手册说明(.pdf)
- AVR64DA 硅片勘误表和数据手册说明(.pdf)
- AVR32DA 硅片勘误表和数据手册说明(.pdf)

AVR® DA 系列的文档分为两种类型:

- 数据手册(1)(包含器件说明、外设数量、引脚排列和电气特性)
- 勘误表(包含器件的已知勘误)

#### 注:

1. 对于尚未发布的器件,可以使用产品简介而不是数据手册。

### <span id="page-4-0"></span>**3.** 获取工具

Atmel Studio 7.0 采用 GCC 编译器, 开始使用 AVR<sup>®</sup> DA 系列时可以用作 IDE。 MPLAB® X 采用 GCC 编译器或 XC8 编译器,开始使用 AVR® DA 系列时可以用作 IDE。

### **3.1** 获取 **AVR128DA48 Curiosity Nano** 评估工具包

### 图 **3-1. AVR128DA48 Curiosity Nano** 工具包

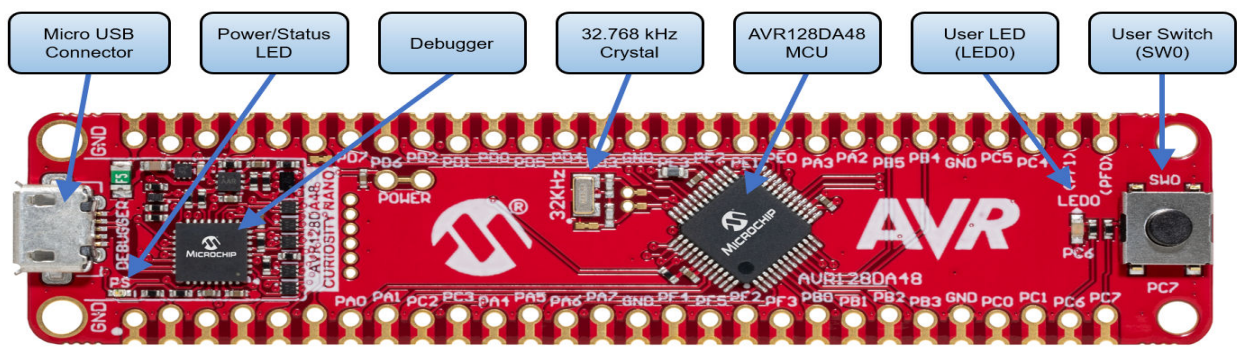

网页: **[www.microchip.com/developmenttools/ProductDetails/DM164151](http://www.microchip.com/developmenttools/ProductDetails/DM164151)**

获取工具包: **[www.microchipdirect.com/product/search/all/DM164151](https://www.microchipdirect.com/product/search/all/DM164151)**

### 文档**/**文件:

• AVR128DA48 Curiosity Nano (.pdf)

### 主要特性

- AVR128DA48 单片机
- 1 个黄色用户 LED
- 1 个机械用户开关
- 1 个 32.768 kHz 晶振
- 板上调试器
	- Atmel Studio/Microchip MPLAB X 中的评估板标识
	- 1 个绿色电源和状态 LED
	- 编程和调试
	- 虚拟 COM 端口(CDC)
	- 两个逻辑分析器通道(DGI GPIO)
- USB 供电
- 可调目标电压
	- MIC5353 LDO 稳压器,由板上调试器控制
	- 1.8-5.1V 输出电压(受 USB 输入电压限制)
	- 500 mA 最大输出电流(受环境温度和输出电压限制)

AVR128DA48 Curiosity Nano 用户指南介绍了如何为工具包供电,并提供有关评估板元件、扩展接口和硬件指南的详 细信息。

### **3.2** 从 **Atmel START** 获取代码示例

代码示例可通过 Atmel START 获得, Atmel START 是一种基于 Web 的工具, 可通过图形用户界面(Graphical User Interface,GUI)配置应用程序代码。通过下面的示例代码直接链接或通过 Atmel START 主页上的 **Browse** Examples (浏览示例)按钮,可以为 Atmel Studio、MPLAB X 和 IAR Embedded Workbench<sup>®</sup>下载代码。

<span id="page-5-0"></span>[Atmel START](https://www.microchip.com/start) 网页: Atmel START。

#### 代码示例

可通过在 Atmel START 示例浏览器中搜索器件名称(例如, AVR128DA48)来查找 AVR DA 系列器件的代码示例。

有关详细信息和示例项目的相关信息,请单击 Atmel START 中的 **User Guide**(用户指南)。**User Guide** 按钮位于示 例浏览器中,在 Atmel START 项目配置器中的仪表板视图中单击项目名称即可看到。

#### **Atmel Studio**

在 Atmel START 的示例浏览器中单击 **Download Selected example**(下载所选示例),下载 Atmel Studio 对应的代 码并保存为.atzip 文件。要从 Atmel START 下载文件,单击 Export project(导出项目),然后单击 Download **pack**(下载数据包)。

双击下载的.atzip 文件,将项目导入到 Atmel Studio 7.0。

#### **MPLAB® X**

单击 **Export project**,然后单击 Download pack 从 Atmel START 下载 MPLAB X IDE 对应的代码并保存为 . at zip 文件。

要在 MPLAB X 中打开 Atmel START 示例,从 MPLAB X 中的菜单选择 **File** > **Import** > **START MPLAB Project**(文 件 > 导入 > START MPLAB 项目),并导航到.atzip 文件。

#### **IAR Embedded Workbench®**

有关如何在 IAR Embedded Workbench 中导入项目的信息,请打开 [Atmel START User Guide](http://ww1.microchip.com/downloads/en/DeviceDoc/Atmel-START-User-Guide-DS50002793A.pdf) (Atmel START 用户指 南),选择 **Using Atmel Start Output in External Tools**(使用外部工具中的 Atmel Start 输出),然后选择 **IAR** Embedded Workbench。单击 Atmel START 起始页右上角的 Help (帮助)或项目配置器中右上角的 Help And **Support**(帮助和支持),均可找到 Atmel START 用户指南的链接。

### **3.3** 从 **GitHub** 获取代码示例

示例代码可通过 GitHub 获得, GitHub 是一个基于 Web 的服务器, 可通过图形用户界面(GUI)提供应用程序代码。 代码示例可在 Atmel Studio 或 MPLAB X 中打开。要在 MPLAB X 中打开 Atmel Studio 项目,从 MPLAB X 的菜单中选 择 **File** > **Import** > **Atmel Studio Project**(文件>导入>Atmel Studio 项目),然后导航至.cproj 文件。

GitHub 网页:[GitHub.](https://github.com/)

#### 代码示例

可通过在 GitHub 示例浏览器中搜索器件名称(例如, AVR128DA48)来查找 AVR DA 系列器件的代码示例。

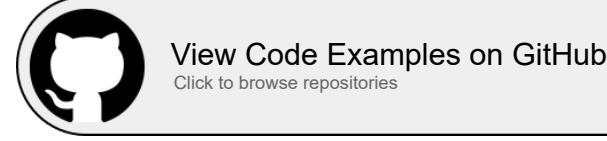

单击 Clone (克隆)或 download (下载)按钮从 GitHub 的示例页面下载代码,并保存为.zip 文件。

### **3.4** 获取 **Atmel Studio 7.0**

网页: [www.microchip.com/development-tools/atmel-studio-7](https://www.microchip.com/development-tools/atmel-studio-7)

#### 文档**/**文件:

• Atmel Studio 7.0 (补丁 2397 或更高版本)

为 AVR<sup>®</sup> DA 系列开发和调试固件时, 可将 Atmel Studio 7.0 作为 IDE 使用。

要了解器件支持,请参见 3.5. 获取对 [Atmel Studio](#page-6-0) 的器件支持。

### <span id="page-6-0"></span>**3.5** 获取对 **Atmel Studio** 的器件支持

**Atmel Studio**:可转至 *Tools* <sup>→</sup> *Device Pack Manager*(工具 -> 器件包管理器),使用 *Device Pack Manager* 在 Atmel Studio 中添加对新器件的支持。

对于 AVR® DA 系列,可通过以下步骤更新到最新版本:

- 1. 单击 **Check for Updates**(检查更新)。
- 2. 对于 AVR® DA 系列,选择 *AVR-Dx\_DFP* 的最新版本。
- 3. 单击 **Install**(安装)。

对于离线安装程序,请转至 [packs.download.atmel.com/](http://packs.download.atmel.com/)。要安装软件包,请双击安装程序文件并按照说明进行操作。 必须关闭所有打开的 Atmel Studio 窗口才能使安装生效。

**IAR**:可以通过安装最新的服务包在 IAR Embedded Workbench 中添加对新器的支持。服务包可以从 [https://iar.com](https://www.iar.com/) 上的 *My Pages*(我的页面)获得。

### **3.6** 获取 **MPLAB® X**

#### 网页: [MPLAB](https://www.microchip.com/mplab/mplab-x-ide)® X IDE

#### 文档**/**文件:

#### • MPLAB X

为 AVR<sup>®</sup> DA 系列开发和调试固件时, 可将 MPLAB X 作为 IDE 使用。 要了解器件支持,请参见 3.7. 获取对 MPLAB X 的器件支持。

### **3.7** 获取对 **MPLAB® X** 的器件支持

**MPLAB X**:可转至 *Tools* <sup>→</sup> *Packs*(工具 -> 包),使用 *MPLAB Pack Manager* 在 MPLAB X 中添加对新器件的支 持。

对于 AVR® DA 系列, 可通过以下步骤更新到最新版本:

- 1. 单击 **Check for Updates**。
- 2. 对于 AVR® DA 系列,选择 *AVR-Dx\_DFP* 的最新版本。
- 3. 单击 **Install**。

对于离线安装程序,请转至 [packs.download.microchip.com/](https://packs.download.microchip.com/)。要安装软件包,请双击安装程序文件并按照说明进行操 作。必须关闭所有打开的 MPLAB X 窗口才能使安装生效。

### **3.8** 获取 **MPLAB®**代码配置器

网页: MPLAB®[代码配置器](https://www.microchip.com/mplab/mplab-code-configurator)

### 文档**/**文件:

• MCC

可以在 MPLAB X IDE 内将 MPLAB 代码配置器作为图形编程界面使用, 为 AVR® DA 系列生成外设和库的代码。

### **3.9** 获取适用于 **AVR®**的 **IAR Embedded Workbench®**

网页: <https://www.iar.com/iar-embedded-workbench/#!?architecture=AVR>

文档**/**文件:适用于 AVR 的 IAR Embedded Workbench 安装程序。

## <span id="page-7-0"></span>**4. Atmel Studio** 用户入门

### **4.1 Atmel Studio** 搭配 **AVR128DA48 Curiosity Nano**

AVR128DA48 Curiosity Nano 前提条件

- 安装 Atmel Studio 7.02397 或更高版本
- AVR128DA48 Curiosity Nano 板通过板上 USB 连接器连接到 Atmel Studio 7.0, 而 USB 连接器则连接到嵌入式 调试器。工具包将由 USB 供电, 嵌入式调试器将通过 USB 进行调试和编程。

### 工作流程

- 1. 启动 Atmel Studio 7.0。
- 2. 当 AVR128DA48 Curiosity Nano 连接到 Atmel Studio 7.0 时, 将出现图 4-1 所示的页面。
	- 图 **4-1. AVR128DA48 Curiosity Nano Atmel Studio** 中的页面

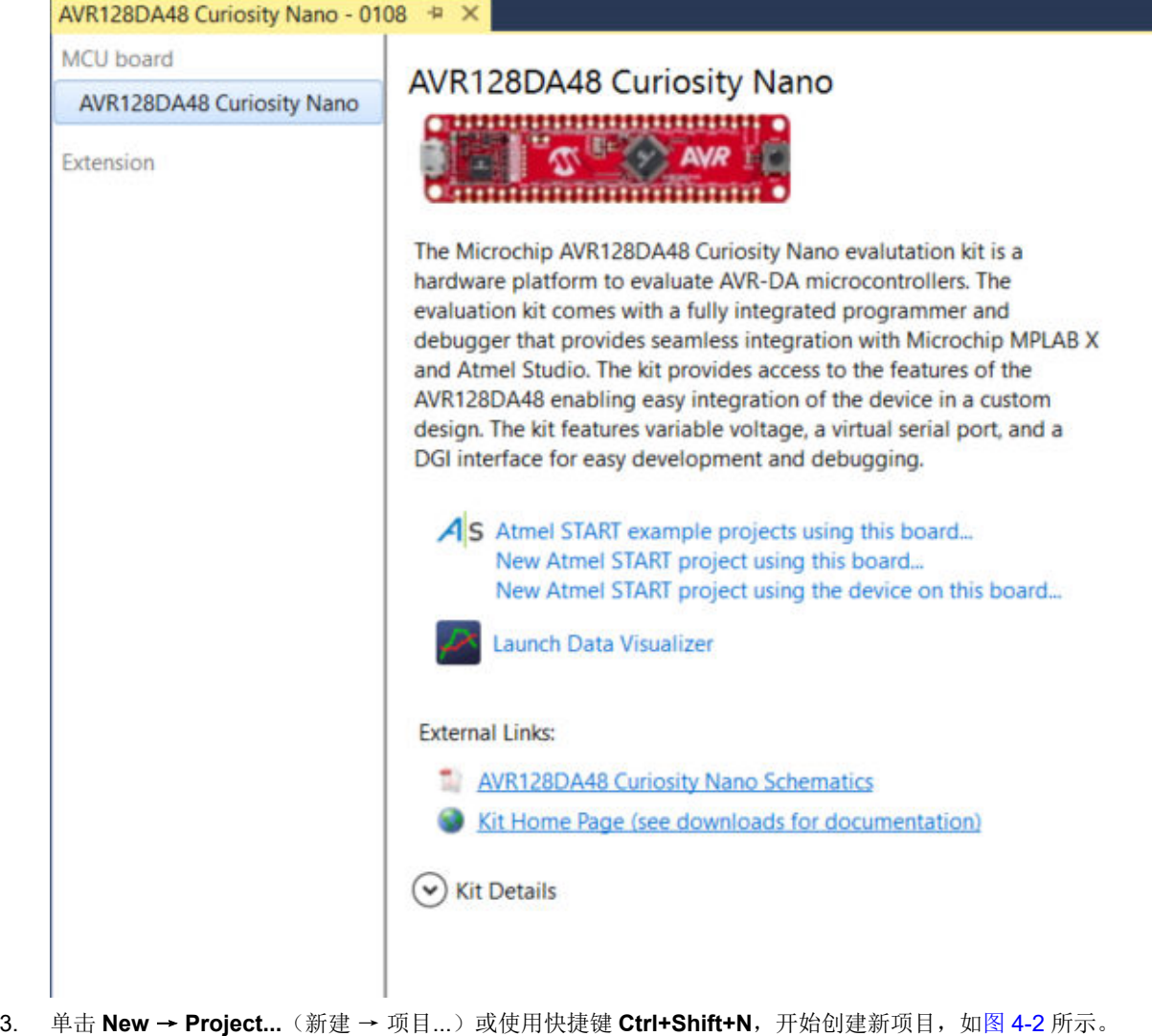

<span id="page-8-0"></span>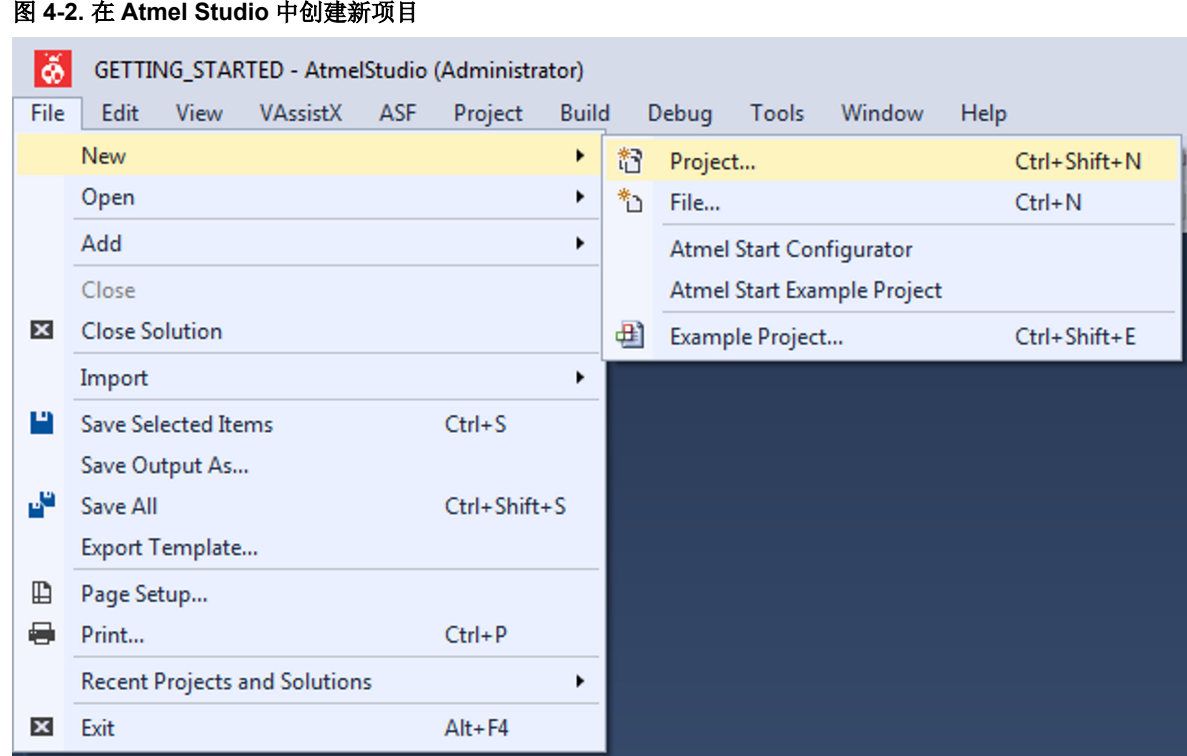

4. 如图 4-3 所示,选择 GCC C Executable Project (GCC C 可执行项目)模板,键入解决方案和项目的名称 (例如,*GETTING\_STARTED* 和 *LED\_TOGGLE*),然后单击 **OK**(确定)。

图 **4-3. New project**(新建项目)向导

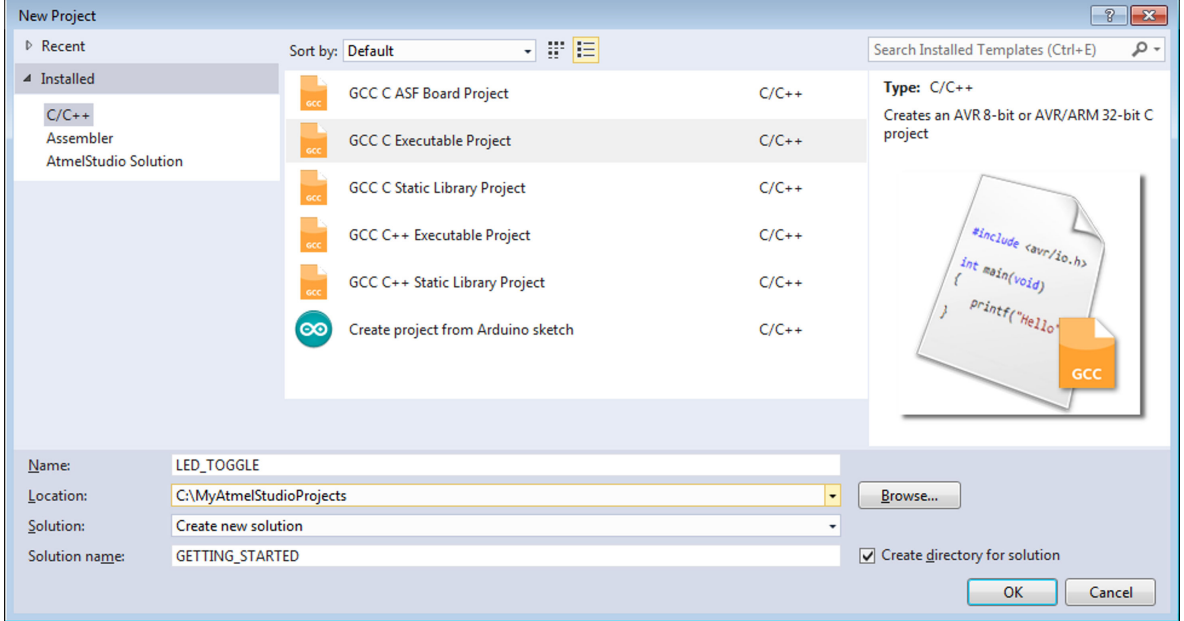

5. 选择图 [4-4](#page-9-0) 中的 AVR128DA48, 然后单击 OK。

<span id="page-9-0"></span>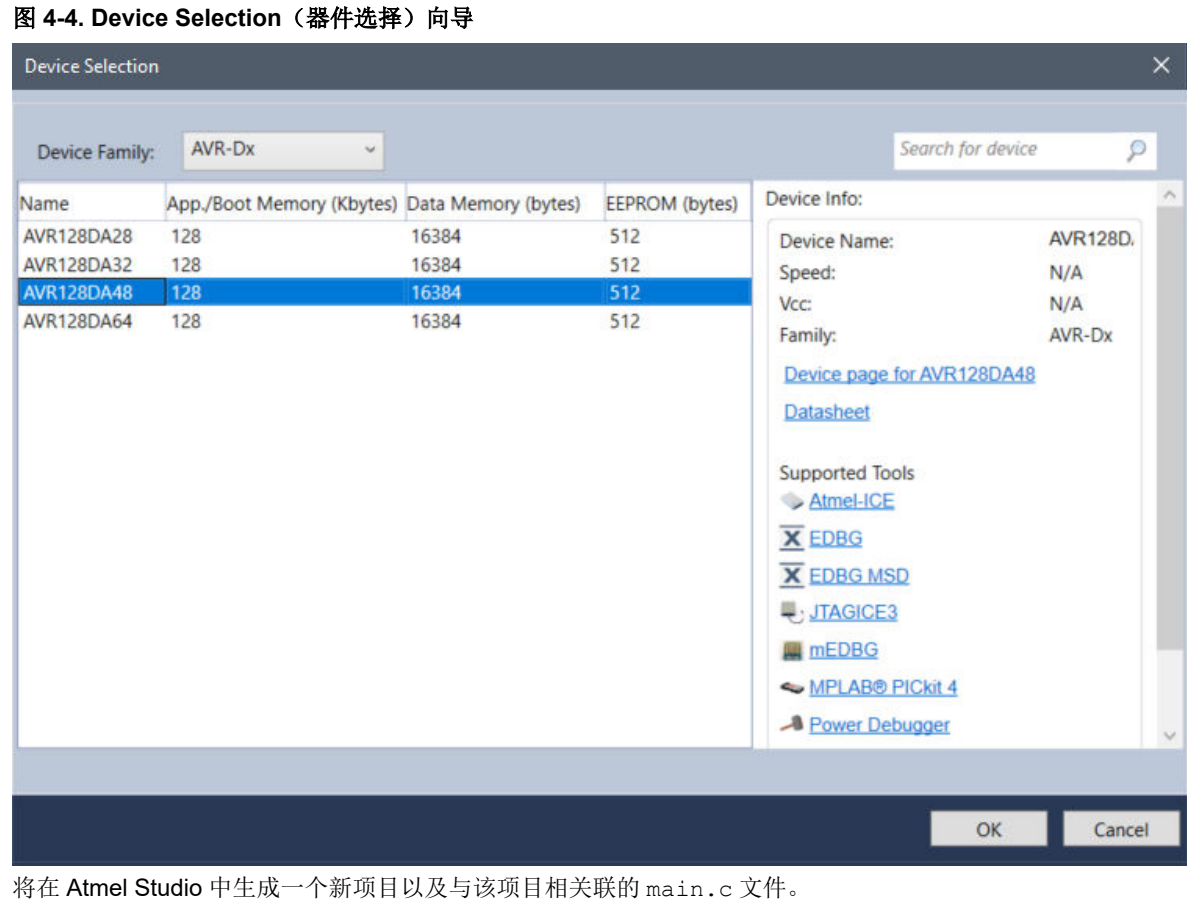

6. 将 main.c 文件替换为以下代码段:

```
int main (void)
{
  /* 将 SW0 配置为输入 */
 PORTC.DIRCLR = PIN7_bm;
  /* 将 LED0 引脚配置为输出 */
 PORTC.DIRSET = PIN6 bm;
  /* 使能 SW0 的内部上拉 */
  PORTC.PIN7CTRL |= PORT_PULLUPEN_bm;
  while (1)
\{ /* 检查 SW0 的状态 */
 /* 0:已按下 */
 if (!(PORTC.IN & (PIN7_bm)))
    {
 /* LED0 点亮 */
 PORTC.OUTSET = PIN6_bm;
    }
    /* 1:已释放 */
    else
     {
     /* LED0 熄灭 */
    PORTC.OUTCLR = PIN6 bm;
    }
  }
}
```
在代码编辑器中,代码将如图 [4-5](#page-10-0) 所示。

### <span id="page-10-0"></span>图 **4-5.** 代码编辑器窗口

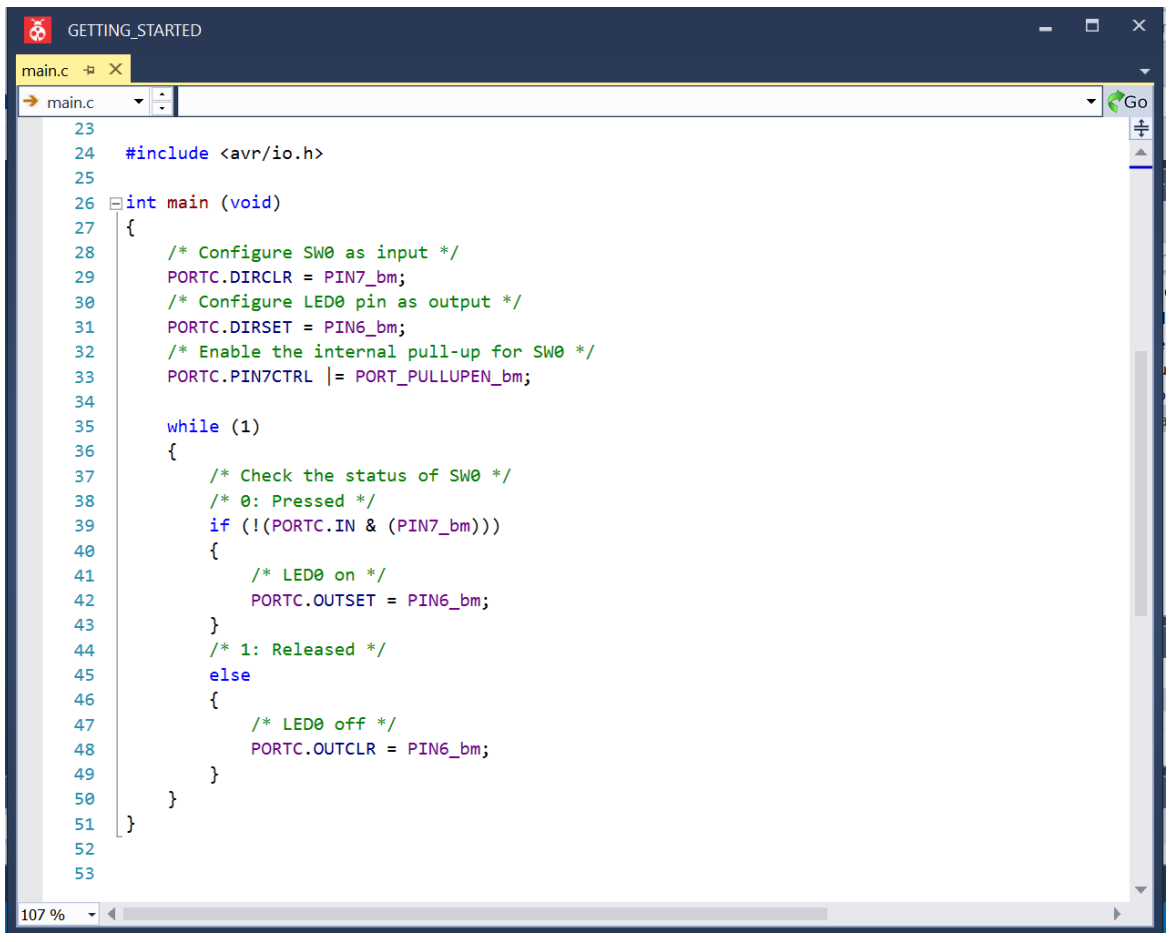

- 7. 单击 **Project** → **Properties**(项目 → 属性)或使用快捷键 **ALT+F7**,打开项目属性。
- 8. 在 Tool (工具)视图中(见图 [4-6](#page-11-0)),将 Selected debugger/programmer (选定调试器/编程器)设置为 nEDBG,将 *Interface*(接口)设置为 UPDI。

<span id="page-11-0"></span>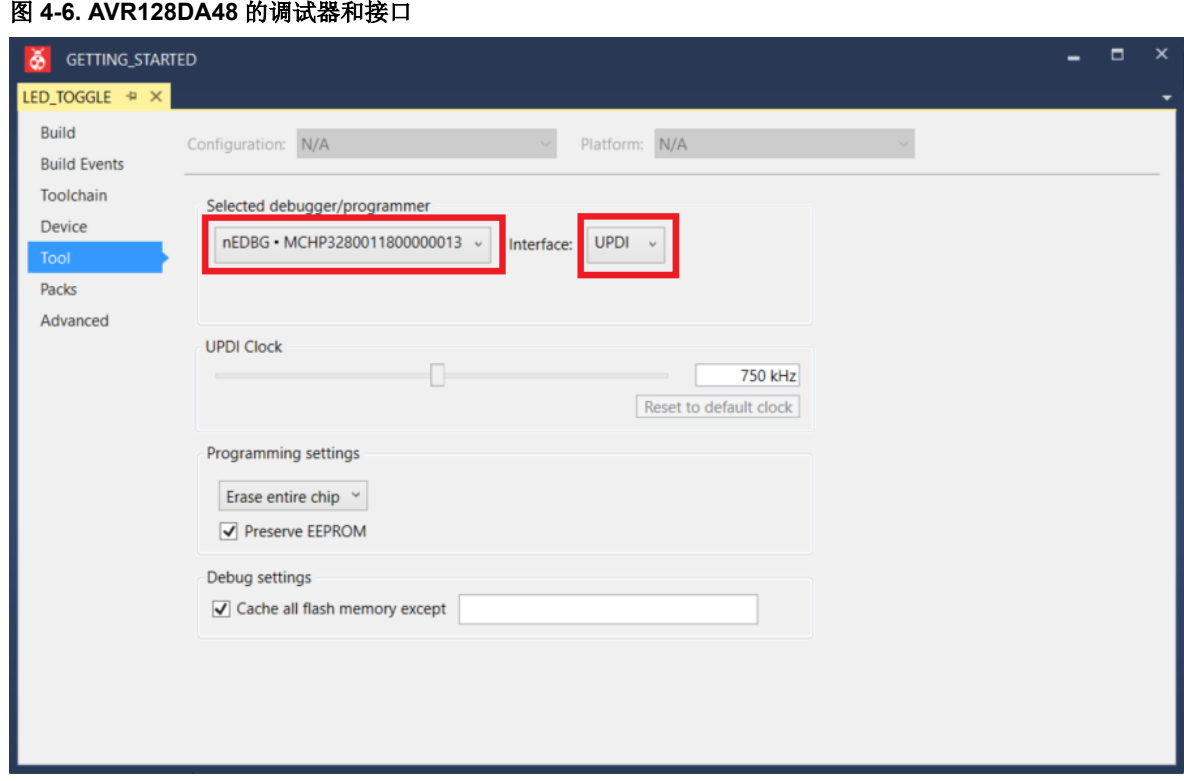

- 9. 单击 Build→Build Solution (编译→编译解决方案) 或使用快捷键 F7, 编译项目。
- 10. 单击 Debug → Start debugging and break (调试 → 开始调试并中断) 或使用快捷键 ALT+F5, 为 AVR128DA48 编程项目代码并开始调试。应用程序被烧写到器件上,程序执行应在 main ()函数内产生中断。
- 11. 单击 **Debug** → **Continue**(调试 → 继续)或使用快捷键 **F5** 运行代码。
- 12. 验证 AVR128DA48 Curiosity Nano 上的 SW0 按下时,LED0 是否点亮。

### <span id="page-12-0"></span>**5. MPLAB® X**用户入门

### **5.1 MPLAB® X** 搭配 **AVR128DA48 Curiosity Nano**

### 前提条件

- MPLAB X 已安装
- 通过与嵌入式调试器相连的板上 USB 插口将 AVR128DA48 Curiosity Nano 板连接到 MPLAB X。工具包将由 USB 供电,嵌入式调试器将通过 USB 进行调试和编程。

### 工作流程

- 1. 启动 MPLAB X。
- 2. 当 AVR128DA48 Curiosity Nano 连接到 MPLAB X 时, 将出现图 5-1 所示的页面。

### 图 **5-1. AVR128DA48 Curiosity Nano MPLAB® X** 中的页面

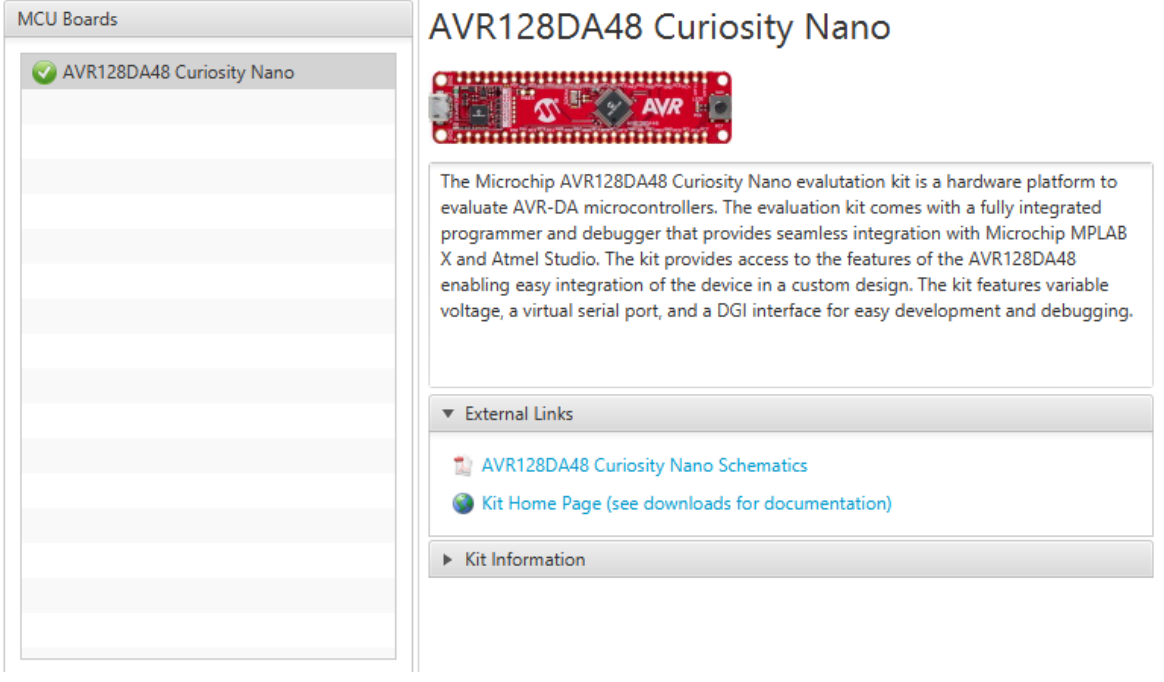

3. 单击 File → New Project... (文件 → 新建项目...)或使用快捷键 Ctrl+Shift+N, 开始创建新项目, 如图 [5-2](#page-13-0) 所 示。

<span id="page-13-0"></span>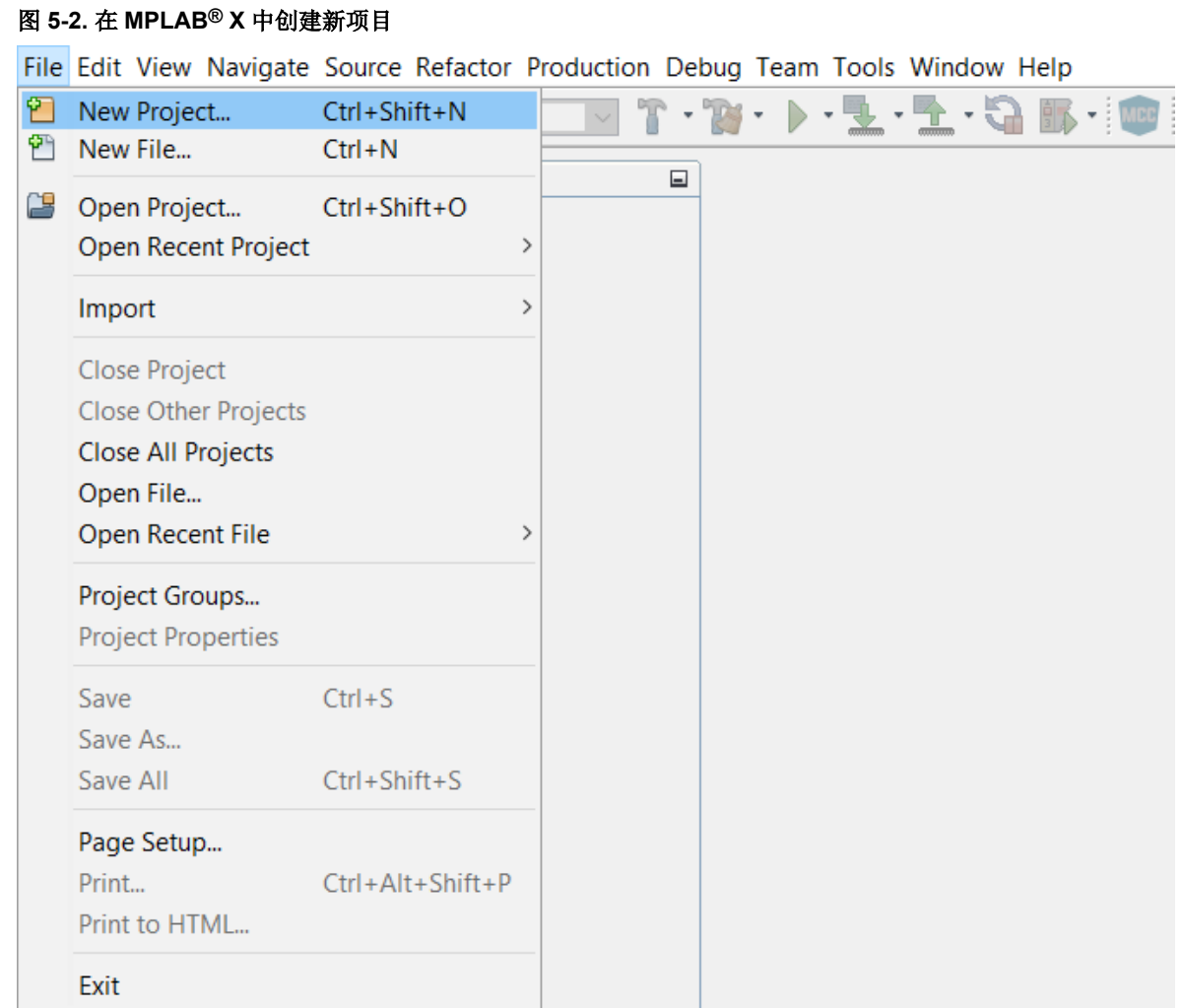

4. 选择图 [5-6](#page-17-0) 中的 **Categories** → **Microchip Embedded**(类别 → Microchip 嵌入式)和 **Projects** → **Standalone Project**(项目 → 独立项目)模板,然后单击 **Next**(下一步)。

### 图 **5-3.** 新建项目窗口

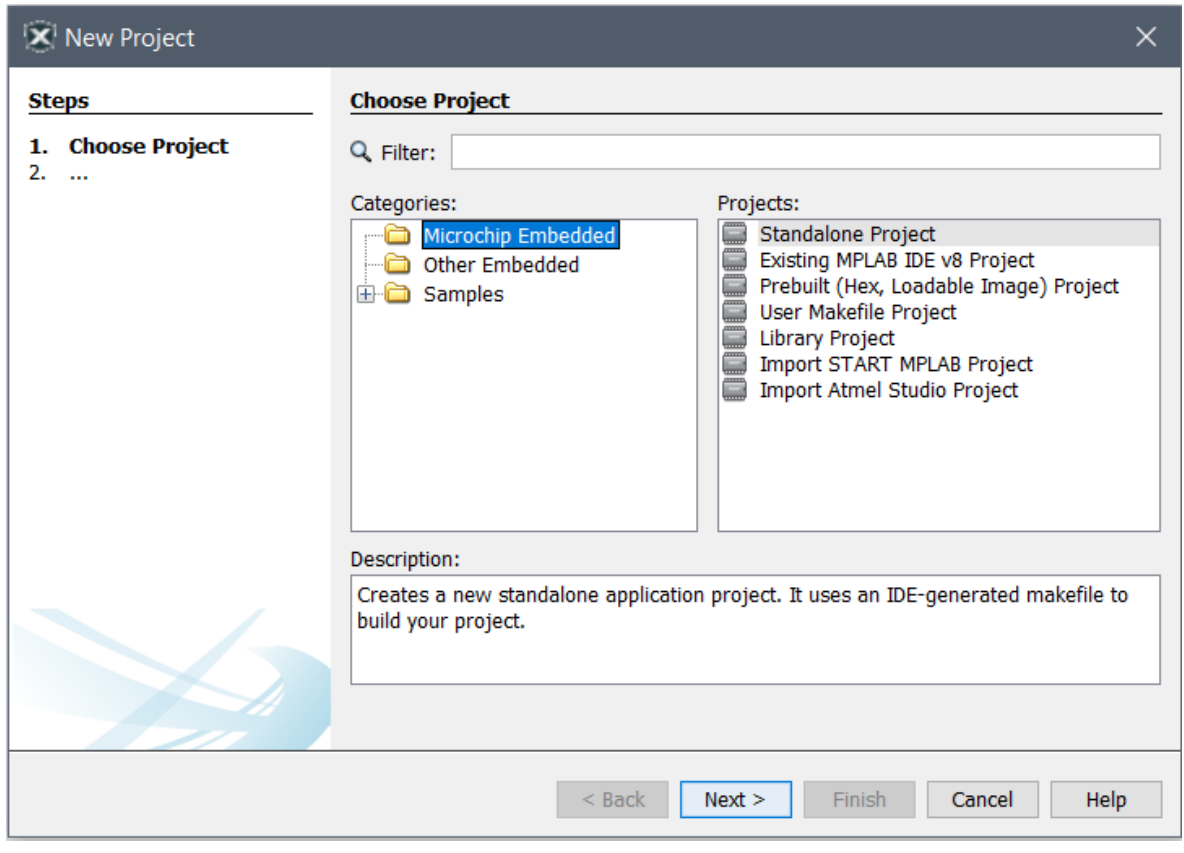

5. 选择图 [5-4](#page-15-0) 中的 AVR128DA48, 然后单击 Next。

### <span id="page-15-0"></span>图 **5-4.** 器件选择窗口

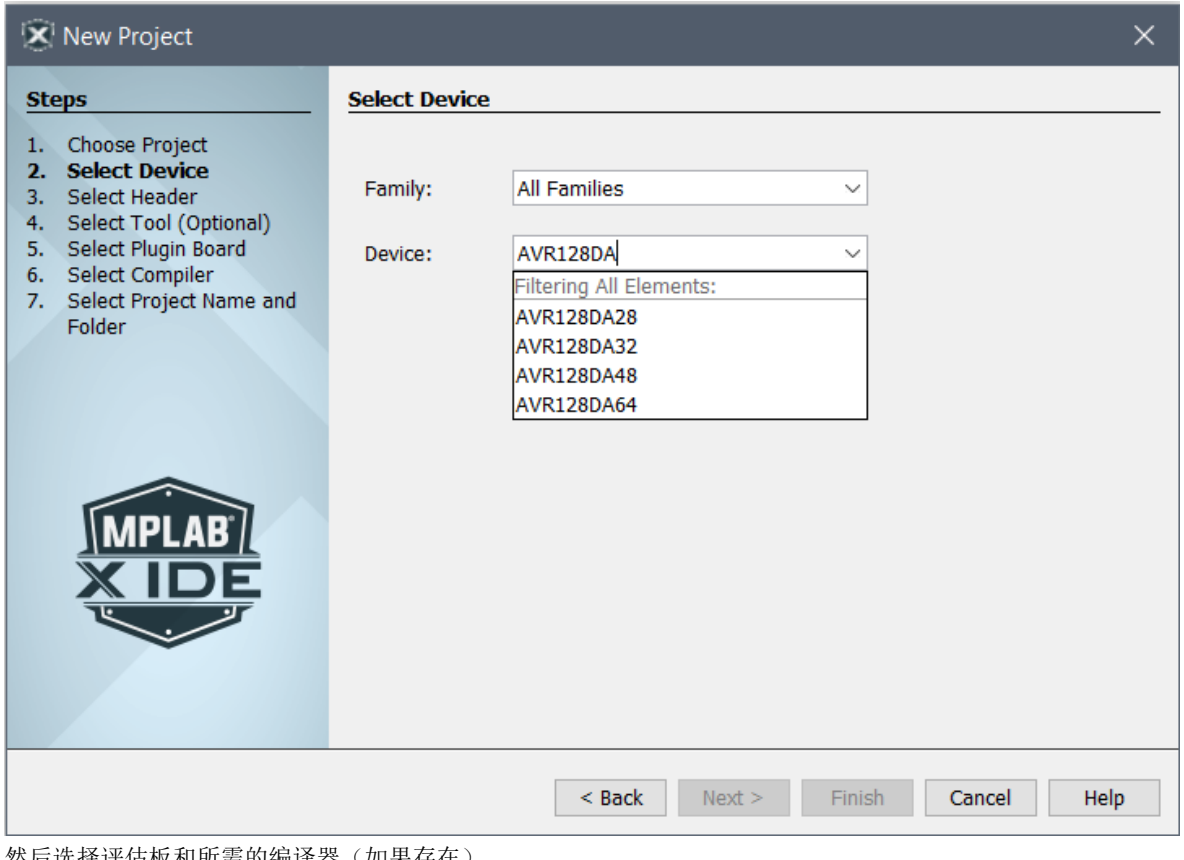

然后选择评估板和所需的编译器(如果存在)。

6. 输入项目名称(如 *LED\_TOGGLE*)和项目位置(如 *C:\microchip*),然后单击 **Finish**(完成)。

### 图 **5-5.** 项目名称和位置选择窗口

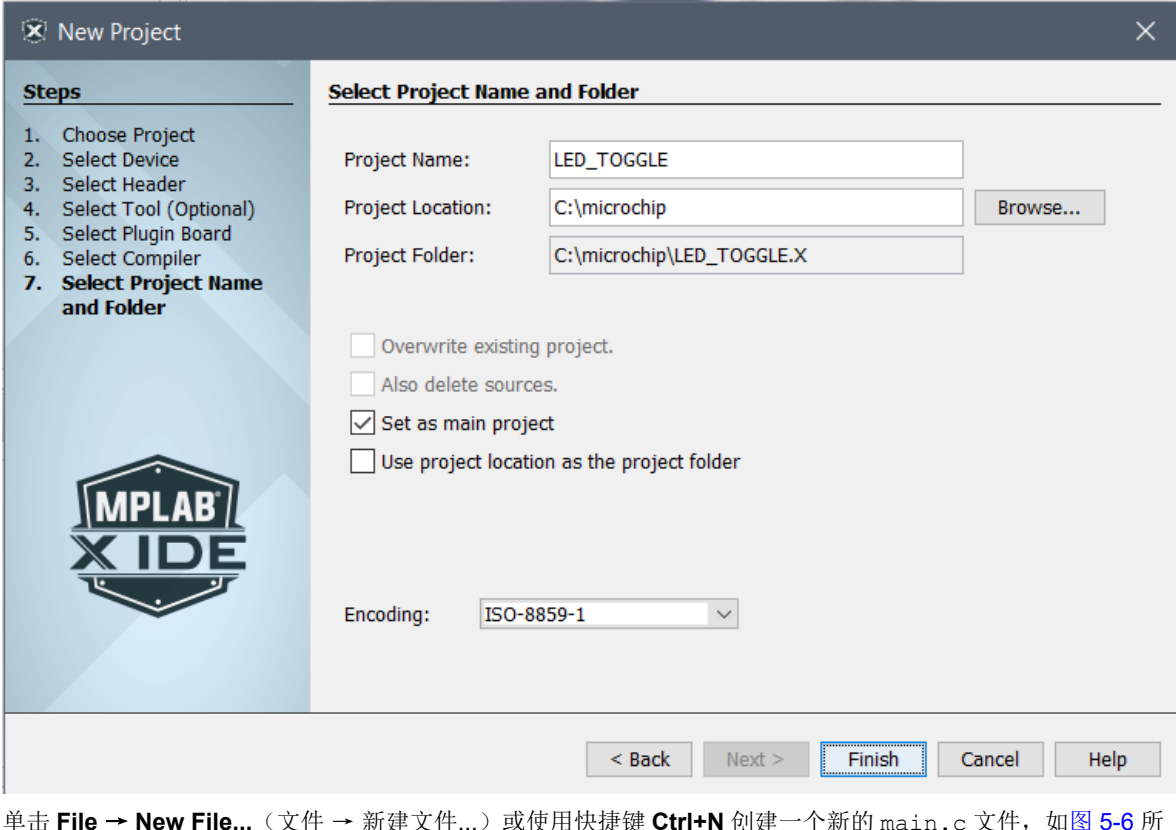

7. 单击 **File** → **New File...**(文件 → 新建文件...)或使用快捷键 **Ctrl+N** 创建一个新的 main.c 文件,如图 [5-6](#page-17-0) 所 示。

<span id="page-17-0"></span>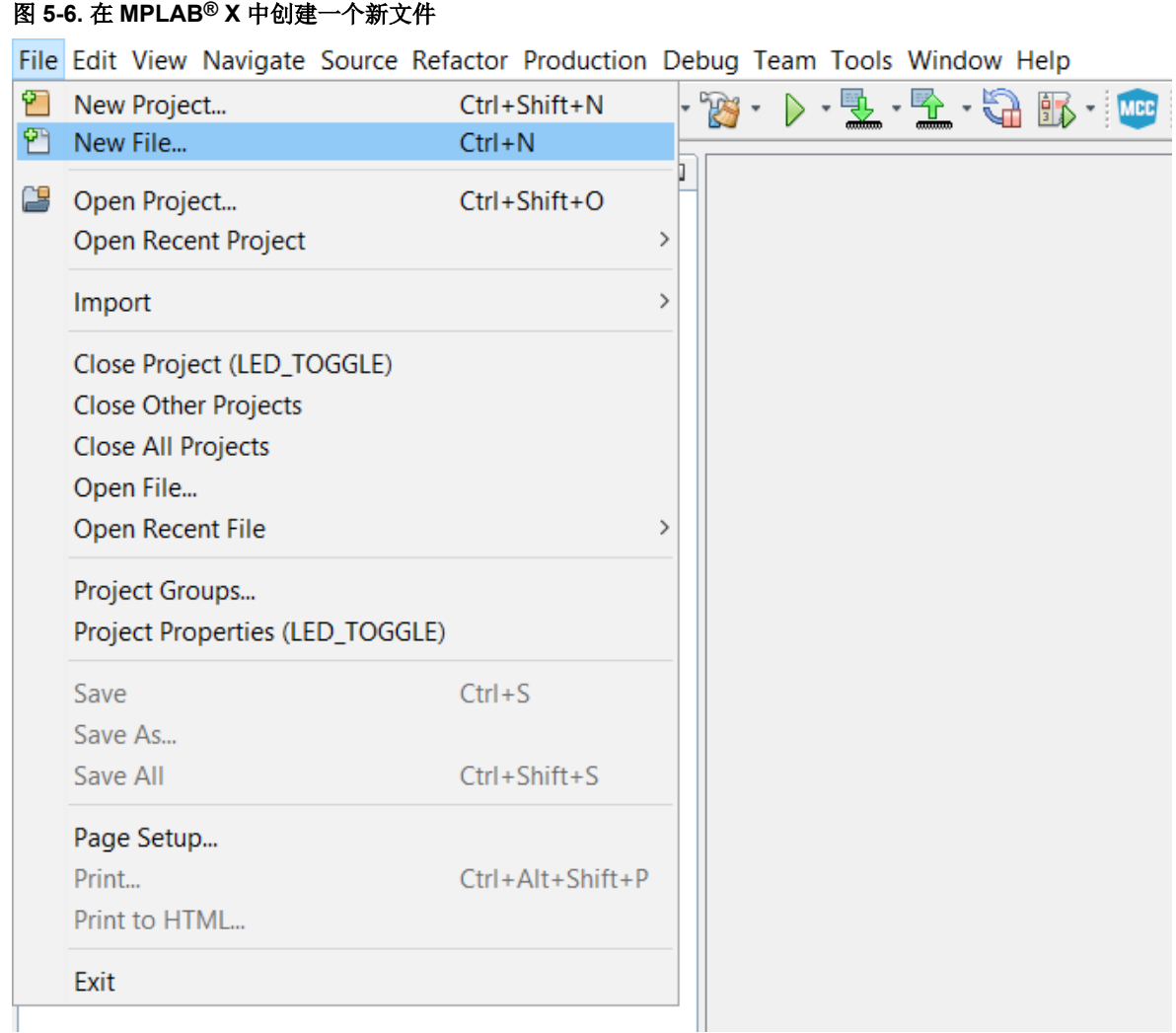

8. 选择图 [5-7](#page-18-0) 中的 **Categories** → **C**(类别 → C)和 **File Types** → **C Main File**(文件类型 → C 主文件)模板, 然后单击 **Next**。

### <span id="page-18-0"></span>图 **5-7.** 新建文件窗口

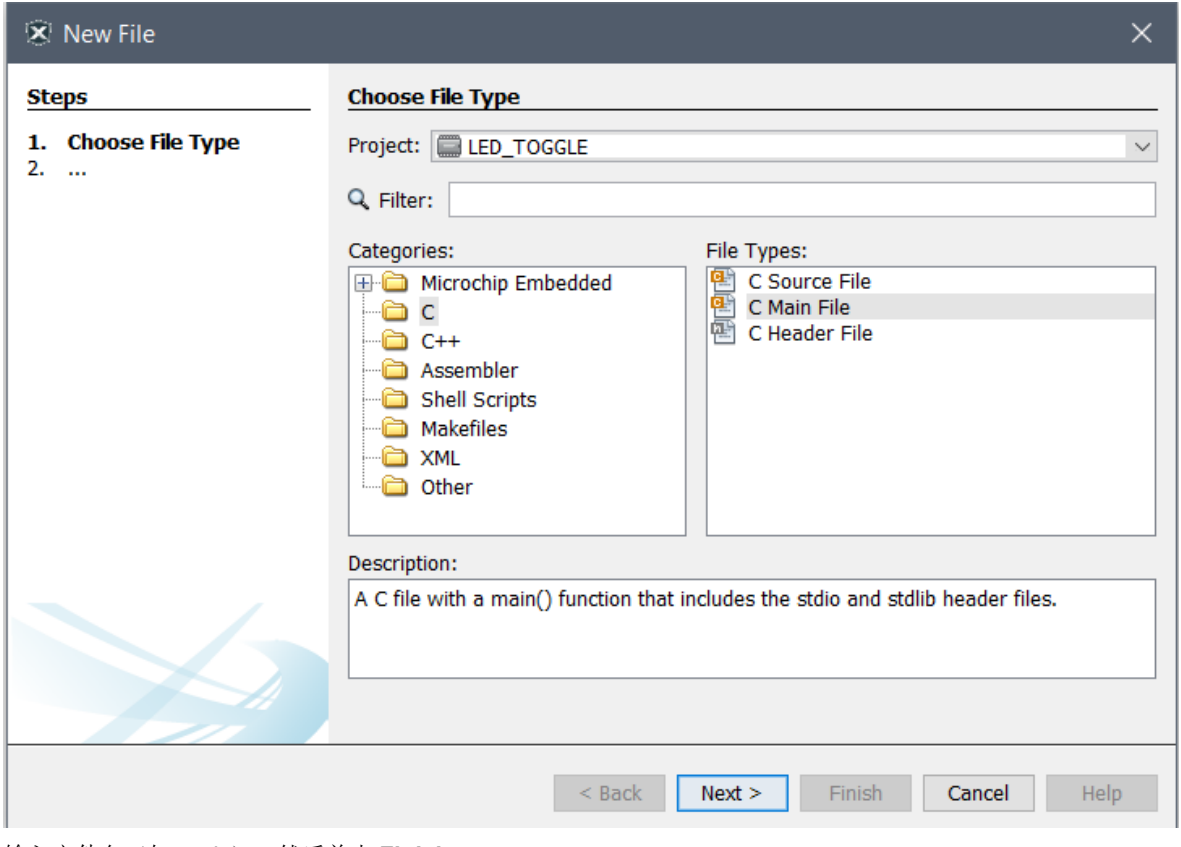

9. 输入文件名(如 *main*),然后单击 **Finish**。

### 图 **5-8.** 文件名窗口

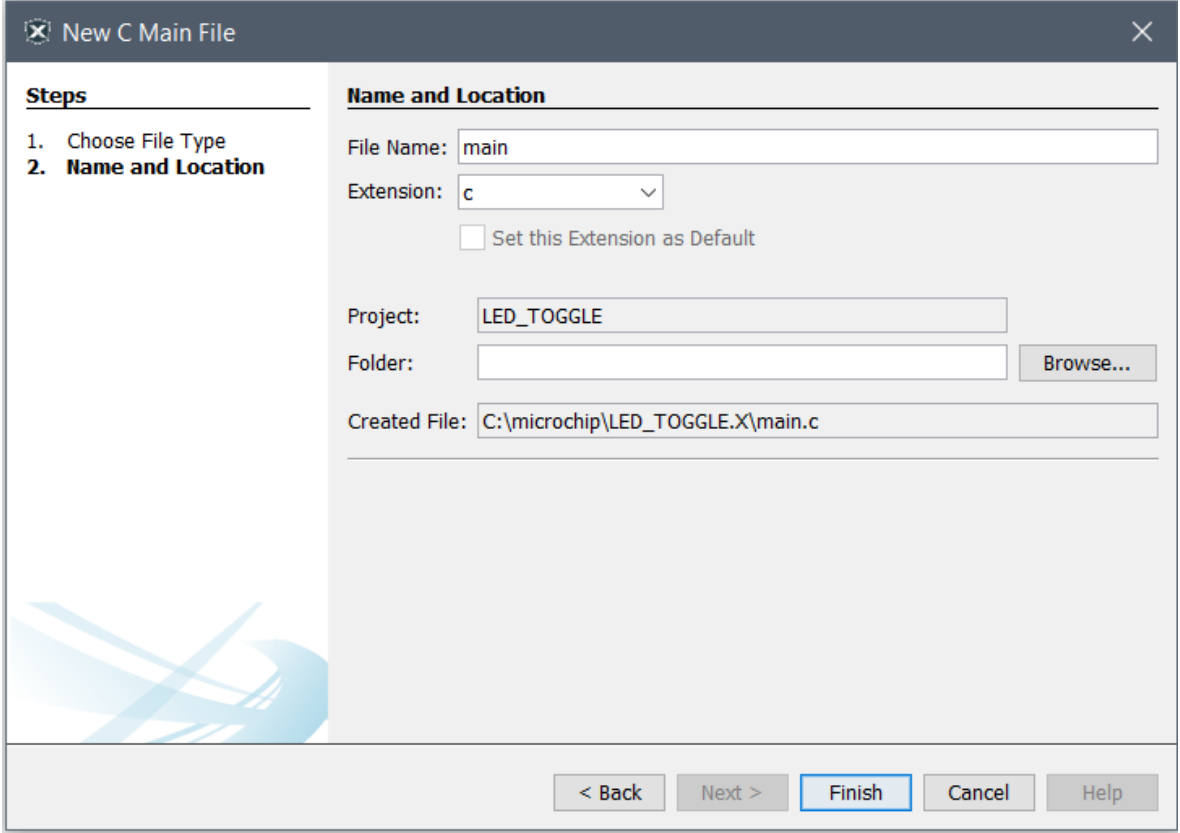

```
10. 将 main.c 文件替换为以下代码段:
```

```
int main (void)
{
  /* 将 SW0 配置为输入 */
 PORTC.DIRCLR = PIN7 bm;
  /* 将 LED0 引脚配置为输出 */
 PORTC.DIRSET = PIN6 bm;
  /* 使能 SW0 的内部上拉 */
 PORTC.PIN7CTRL |= PORT PULLUPEN bm;
  while (1)
   {
    /* 检查 SW0 的状态 */
 /* 0:已按下 */
 if (!(PORTC.IN & (PIN7_bm)))
     {
      /* LED0 点亮 */
     PORTC.OUTSET = PIN6 bm;
 }
    /* 1:已释放 */
    else
    {
      /* LED0 熄灭 */
     PORTC.OUTCLR = PIN6 bm;
    }
   }
}
```
在 main.c 中添加#inlude<avr/io.h>。在代码编辑器中,代码将如图 [5-9](#page-20-0) 所示。

#### <span id="page-20-0"></span>图 **5-9.** 代码编辑器窗口

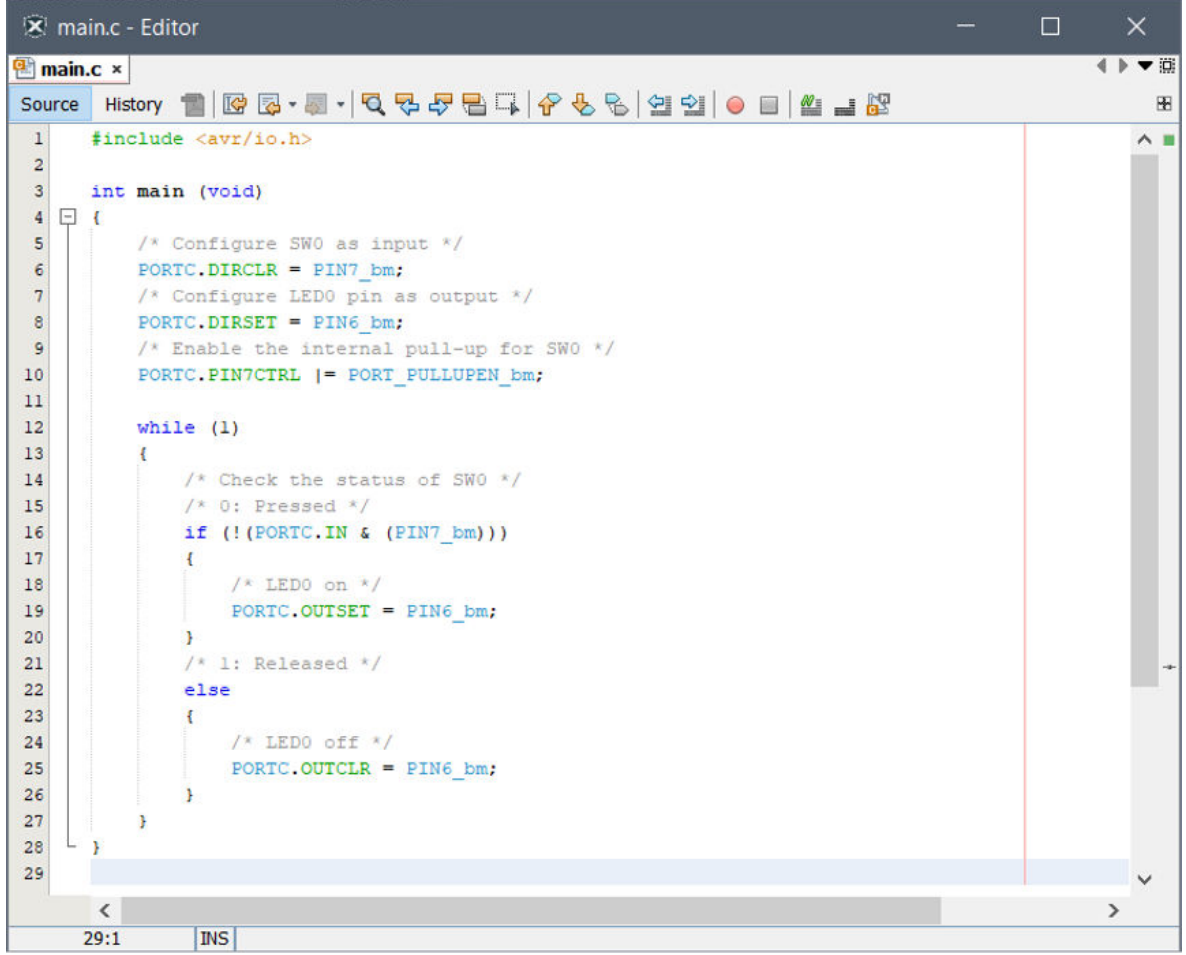

- 11. 通过单击 **Production** → **Clean and Build Main Project**(生产 → 清除并编译主项目)或使用快捷键 **Shift + F11** 编译代码。
- 12. 通过单击 **Debug** → **Debugging Main Project**(调试 → 调试主项目)使用项目代码编程 AVR128DA48 并开始 调试。
- 13. 验证 AVR128DA48 Curiosity Nano 上的 SW0 按下时,LED0 是否点亮。

### <span id="page-21-0"></span>**6.** 其他信息

有关 AVR 产品和 IDE 的更多信息,请参见以下链接:

### 软件:

- [Atmel Studio](http://www.microchip.com/avr-support/atmel-studio-7)
- Atmel Studio 帮助:**Help** → **View Help**(帮助 → 查看帮助),也可使用快捷键 **CTRL+F1**。
- [Microchip Gallery](https://gallery.microchip.com/)
- [MPLAB X](https://www.microchip.com/mplab/mplab-x-ide)

### 固件:

- [Atmel START](http://start.atmel.com) 文档
- [Atmel START](http://microchip.com/start/#examples) 示例
- [GitHub](https://github.com/search?q=avr128da48+user:microchiptech+user:microchip-pic-avr-examples&type=Repositories) 示例

### 硬件:

- AVR042: AVR [硬件设计考虑因素](http://ww1.microchip.com/downloads/en/appnotes/atmel-2521-avr-hardware-design-considerations_applicationnote_avr042.pdf)
- [AVR IBIS](http://www.microchip.com/doclisting/TechDoc.aspx?type=IBIS) 文件
- [AVR BDSL](http://www.microchip.com/doclisting/TechDoc.aspx?type=BSDL) 文件

### 推荐的编程**/**调试工具:

- Atmel-ICE:
	- [用户指南](http://www.microchip.com/mymicrochip/filehandler.aspx?ddocname=en604412)
	- [购买](https://www.microchip.com/Development-Tools/atatmel-ice)
- 功率调试器:
	- [用户指南](http://www.microchip.com/mymicrochip/filehandler.aspx?ddocname=en604415)
	- [购买](https://www.microchip.com/Development-Tools/atpowerdebugger)

### 其他:

- AVR Freaks®: [www.avrfreaks.net/](http://www.avrfreaks.net/)
- 应用笔记:请点击 [www.microchip.com/paramChartSearch/chart.aspx?branchID=30047](http://www.microchip.com/paramChartSearch/chart.aspx?branchID=30047),找到首选器件并转到产 品页面。所有相关的应用笔记都可以在 Documents(文档)选项卡下找到。
- AVR 产品选型: [www.microchip.com/paramChartSearch/chart.aspx?branchID=30047](http://www.microchip.com/paramChartSearch/chart.aspx?branchID=30047)
- 有关各种产品的更多技术文档: <https://www.microchip.com/webdoc>
- Microchip 技术支持: [www.microchip.com/support/hottopics.aspx](http://www.microchip.com/support/hottopics.aspx)

## <span id="page-22-0"></span>**7.** 版本历史

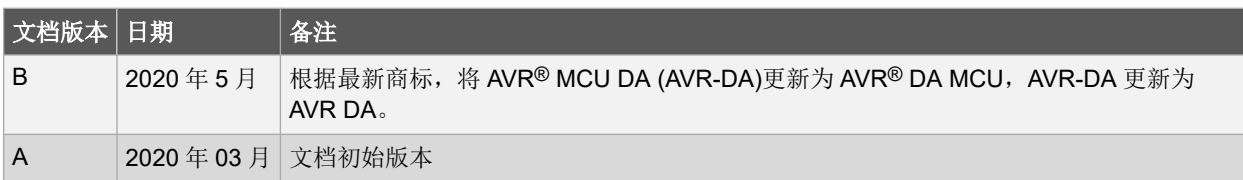

### <span id="page-23-0"></span>**Microchip** 网站

Microchip 网站([www.microchip.com/](http://www.microchip.com/))为客户提供在线支持。客户可通过该网站方便地获取文件和信息。我们的网站 提供以下内容:

- 产品支持——数据手册和勘误表、应用笔记和示例程序、设计资源、用户指南以及硬件支持文档、最新的软件版 本以及归档软件
- 一般技术支持——常见问题解答(FAQ)、技术支持请求、在线讨论组以及 Microchip 设计伙伴计划成员名单
- **Microchip** 业务——产品选型和订购指南、最新 Microchip 新闻稿、研讨会和活动安排表、Microchip 销售办事 处、代理商以及工厂代表列表

## 产品变更通知服务

Microchip 的产品变更通知服务有助于客户了解 Microchip 产品的最新信息。注册客户可在他们感兴趣的某个产品系列 或开发工具发生变更、更新、发布新版本或勘误表时,收到电子邮件通知。

欲注册,请访问 [www.microchip.com/pcn](http://www.microchip.com/pcn), 然后按照注册说明进行操作。

## 客户支持

Microchip 产品的用户可通过以下渠道获得帮助:

- 代理商或代表
- 当地销售办事处
- 应用工程师(ESE)
- 技术支持

客户应联系其代理商、代表或 ESE 寻求支持。当地销售办事处也可为客户提供帮助。本文档后附有销售办事处的联系 方式。

也可通过 [www.microchip.com/support](http://www.microchip.com/support) 获得网上技术支持。

### **Microchip** 器件代码保护功能

请注意以下有关 Microchip 产品代码保护功能的要点:

- Microchip 的产品均达到 Microchip 数据手册中所述的技术规范。
- Microchip 确信:在正常使用且符合工作规范的情况下,Microchip 系列产品非常安全。
- Microchip 注重并积极保护其知识产权。严禁任何试图破坏 Microchip 产品代码保护功能的行为, 这种行为可能会 违反《数字千年版权法案》(Digital Millennium Copyright Act)。
- Microchip 或任何其他半导体厂商均无法保证其代码的安全性。代码保护并不意味着我们保证产品是"牢不可破" 的。代码保护功能处于持续发展中。Microchip 承诺将不断改进产品的代码保护功能。

## 法律声明

提供本文档的中文版本仅为了便于理解。请勿忽视文档中包含的英文部分,因为其中提供了有关 Microchip 产品性能和 使用情况的有用信息。Microchip Technology Inc.及其分公司和相关公司、各级主管与员工及事务代理机构对译文中可 能存在的任何差错不承担任何责任。建议参考 Microchip Technology Inc.的英文原版文档。

本出版物及其提供的信息仅适用于 Microchip 产品,包括设计、测试以及将 Microchip 产品集成到您的应用中。以其他 任何方式使用这些信息都将被视为违反条款。本出版物中的器件应用信息仅为您提供便利,将来可能会发生更新。如 需额外的支持,请联系当地的 Microchip 销售办事处,或访问 https://www.microchip.com/en-us/support/design-help/ client-supportservices。

<span id="page-24-0"></span>Microchip"按原样"提供这些信息。Microchip 对这些信息不作任何明示或暗示、书面或口头、法定或其他形式的声明 或担保,包括但不限于针对非侵权性、适销性和特定用途的适用性的暗示担保,或针对其使用情况、质量或性能的担 保。

在任何情况下,对于因这些信息或使用这些信息而产生的任何间接的、特殊的、惩罚性的、偶然的或间接的损失、损 害或任何类型的开销,Microchip 概不承担任何责任,即使 Microchip 已被告知可能发生损害或损害可以预见。在法律 允许的最大范围内,对于因这些信息或使用这些信息而产生的所有索赔, Microchip 在任何情况下所承担的全部责任均 不超出您为获得这些信息向 Microchip 直接支付的金额(如有)。如果将 Microchip 器件用于生命维持和/或生命安全应 用,一切风险由买方自负。买方同意在由此引发任何一切损害、索赔、诉讼或费用时,会维护和保障 Microchip 免于承 担法律责任。除非另外声明, 在 Microchip 知识产权保护下, 不得暗中或以其他方式转让任何许可证。

### 商标

Microchip 的名称和徽标组合、Microchip 徽标、Adaptec、AnyRate、AVR、AVR 徽标、AVR Freaks、BesTime、 BitCloud、CryptoMemory、CryptoRF、dsPIC、flexPWR、HELDO、IGLOO、JukeBlox、KeeLoq、Kleer、 LANCheck、LinkMD、maXStylus、maXTouch、MediaLB、megaAVR、Microsemi、Microsemi 徽标、MOST、 MOST 徽标、MPLAB、OptoLyzer、PIC、picoPower、PICSTART、PIC32 徽标、PolarFire、Prochip Designer、 QTouch、SAM-BA、SenGenuity、SpyNIC、SST、SST 徽标、SuperFlash、Symmetricom、SyncServer、 Tachyon、TimeSource、tinyAVR、UNI/O、Vectron 及 XMEGA 均为 Microchip Technology Incorporated 在美国和其 他国家或地区的注册商标。

AgileSwitch、APT、ClockWorks、The Embedded Control Solutions Company、EtherSynch、Flashtec、Hyper Speed Control、HyperLight Load、IntelliMOS、Libero、motorBench、mTouch、Powermite 3、Precision Edge、 ProASIC、ProASIC Plus、ProASIC Plus 徽标、Quiet-Wire、SmartFusion、SyncWorld、Temux、TimeCesium、 TimeHub、TimePictra、TimeProvider、TrueTime、WinPath 和 ZL 均为 Microchip Technology Incorporated 在美国的 注册商标。

Adjacent Key Suppression、AKS、Analog-for-the-Digital Age、Any Capacitor、AnyIn、AnyOut、Augmented Switching、BlueSky、BodyCom、CodeGuard、CryptoAuthentication、CryptoAutomotive、CryptoCompanion、 CryptoController、dsPICDEM、dsPICDEM.net、Dynamic Average Matching、DAM、ECAN、Espresso T1S、 EtherGREEN、GridTime、IdealBridge、In-Circuit Serial Programming、ICSP、INICnet、Intelligent Paralleling、 Inter-Chip Connectivity、JitterBlocker、Knob-on-Display、maxCrypto、maxView、memBrain、Mindi、MiWi、 MPASM、MPF、MPLAB Certified 徽标、MPLIB、MPLINK、MultiTRAK、NetDetach、NVM Express、NVMe、 Omniscient Code Generation、PICDEM、PICDEM.net、PICkit、PICtail、PowerSmart、PureSilicon、QMatrix、 REAL ICE、Ripple Blocker、RTAX、RTG4、SAM-ICE、Serial Quad I/O、simpleMAP、SimpliPHY、SmartBuffer、 SmartHLS、SMART-I.S.、storClad、SQI、SuperSwitcher、SuperSwitcher II、Switchtec、SynchroPHY、Total Endurance、TSHARC、USBCheck、VariSense、VectorBlox、VeriPHY、ViewSpan、WiperLock、XpressConnect 和 ZENA 均为 Microchip Technology Incorporated 在美国和其他国家或地区的商标。

SQTP 为 Microchip Technology Incorporated 在美国的服务标记。

Adaptec 徽标、Frequency on Demand、Silicon Storage Technology、Symmcom 和 Trusted Time 均为 Microchip Technology Inc.在除美国外的国家或地区的注册商标。

GestIC 为 Microchip Technology Inc.的子公司 Microchip Technology Germany II GmbH & Co. KG 在除美国外的国家 或地区的注册商标。

在此提及的所有其他商标均为各持有公司所有。

© 2022, Microchip Technology Incorporated 及其子公司版权所有。

ISBN:978-1-5224-9849-0

### 质量管理体系

有关 Microchip 的质量管理体系的信息, 请访问 [www.microchip.com/quality](http://www.microchip.com/quality)。

<span id="page-25-0"></span>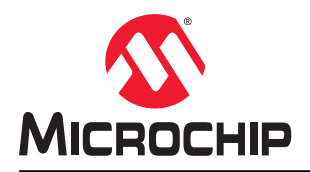

# 全球销售及服务网点

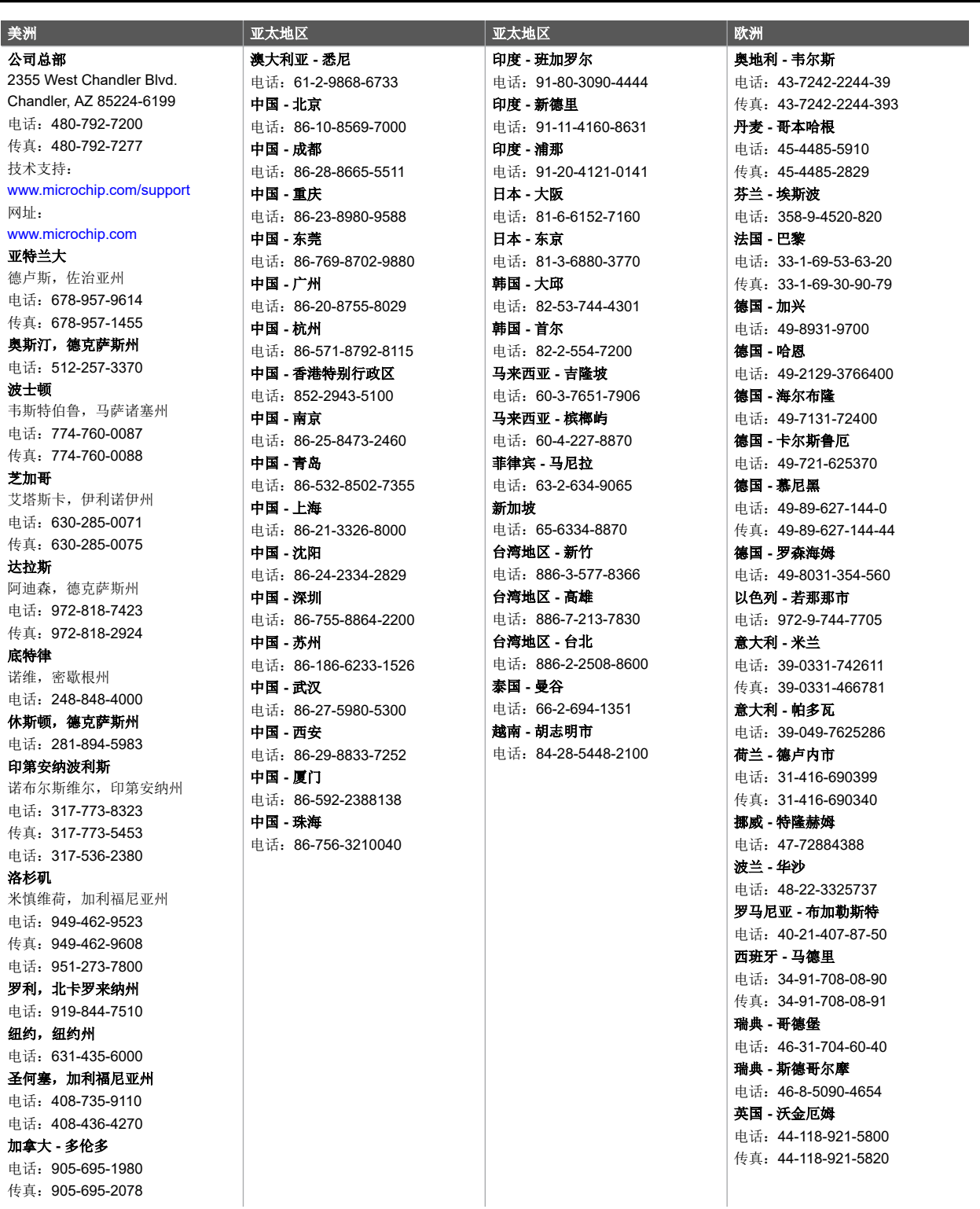